## **ΕΓΓΡΑΦΗ ΝΕΟΥ ΧΡΗΣΤΗ**

1. Επιλέγουμε στη φόρμα για την εγγραφή νέου χρήστη, το πεδίο Εγγραφή:

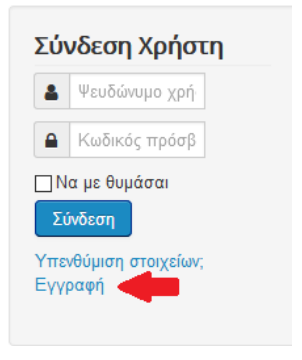

2. Συμπληρώνουμε **όλα** τα πεδία:

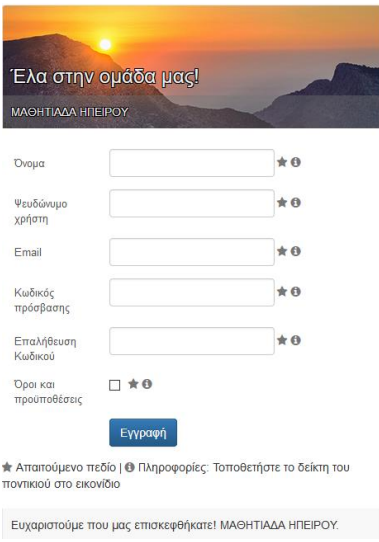

3. Στο e-mail που θα δηλώσετε θα σας έρθει ένα νέο e-mail όπως παρακάτω:

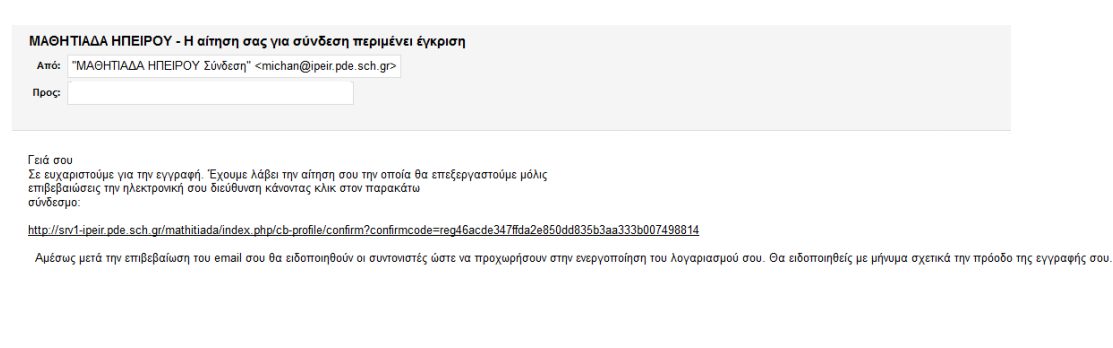

ΣΗΜΕΙΩΣΗ: Αυτό το ηλεκτρονικό μήνυμα δημιουργήθηκε αυτόματα από το ΜΑΘΗΠΑΔΑ ΗΠΕΙΡΟΥ (http://srv1-ipeir.pde.sch.gr/mathitiada).

**Προσοχή**: Πρέπει να κάνετε **επιβεβαίωση εγγραφής** στο σύνδεσμο που θα σας αποσταλεί προκειμένου οι συντονιστές να προχωρήσουν στην ενεργοποίηση του λογαριασμού.